# Guide til at tilgå dit skema, før det bliver tilgængeligt på itsLearning.

Det er muligt at se dit skema på hjemmesiden: https://skemaplan.sdu.dk/. Når du tilgår hjemmesiden, ser den således ud.

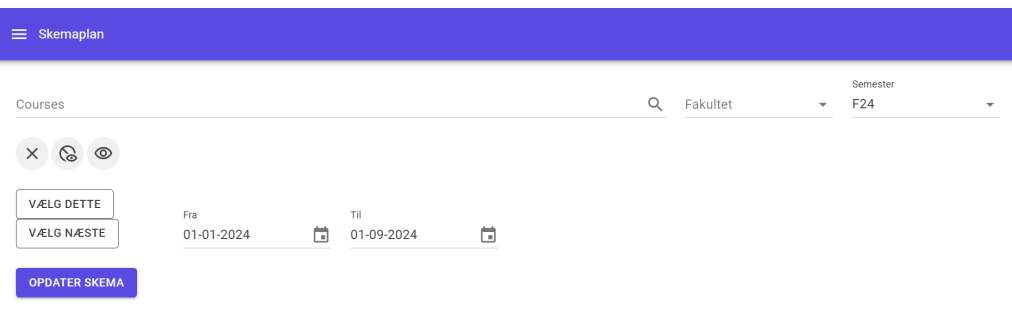

Ingen reservationer fundet.

## Vælg semester og tjek at det er den korrekte periode

Det første step er at tjekke, at du har valgt det rigtige semester. Det vælges under 'semester' i øverste højre hjørne. Du kan med fordel benyte knapperne 'Vælg dete,' eller 'Vælg næste,' for at vælge nuværende eller kommende semester. Herefter tjekker du, at den rigtige periode er valgt. Det kan være forskelligt, hvornår fagene starter, så vær opmærksom på dete.

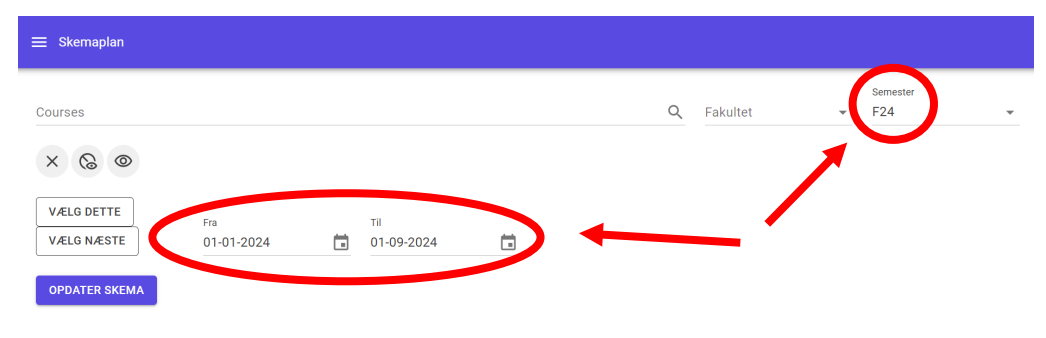

Ingen reservationer fundet.

#### Fremsøg relevante fag

Herefter skal du fremsøge de fag du vil se skemaet for. Det er muligt at vælge flere. Du vælger fagene ved at skrive dem i feltet 'courses' og så klikke på navnet. Du behøver ikke nødvendigvis skrive hele navnet. Kig på kursuskoden for at sikre, at det er dit fag. Der kan være fag med samme eller lignende navn på samme semester.

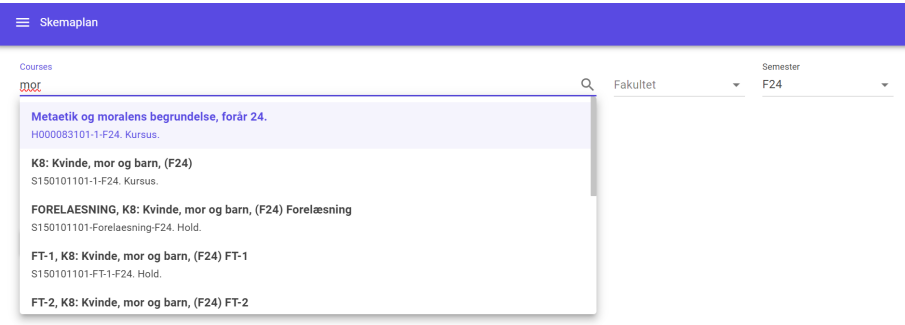

## Opdater skema

Når du har valgt alle de fag du vil se skemaet, trykker du 'opdater skema', så kommer skemaet frem for hele perioden.

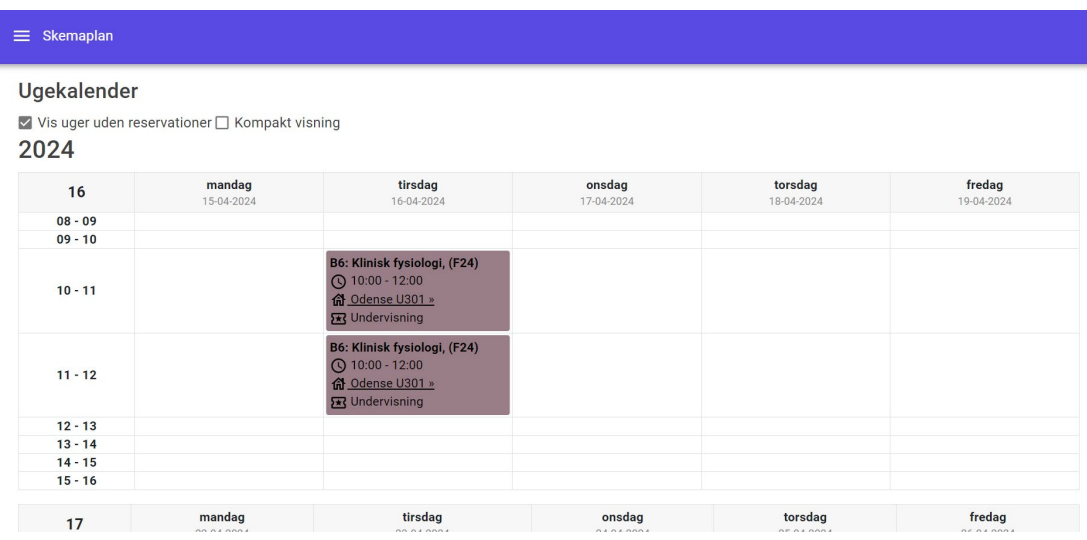

### Kopier URL, hvis du vil gemme skemaet til senere brug

Efter siden har opdateret, vil der under 'opdater skema '-knappen, være et link du kan kopiere så du kan dele dit skema, eller nemt tilgå det igen. Kopier linket nævnt ved at klikke på det mærkede knap på billedet herunder. Bemærk at det er vigtigt at klikke 'opdater skema' hver gang du vælger eller fravælger fag, ellers vises de ikke i skemaet.

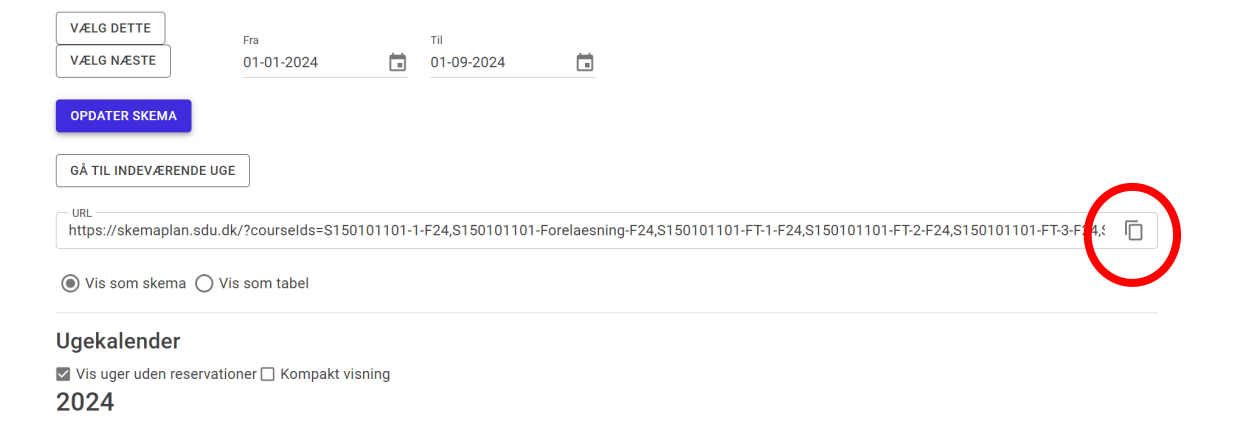